## **MediFox** stationär Newsletter 10|2017

## Update-Information zur Version 4.5.1

**Umfassende Erweiterung Ihrer Pflegesoftware** 

Das neue MediFox stationär Version 4.5.1 Neu enthält zahlreiche praktische Neuerungen in den Bereichen Pflege- und Betreuungsdokumentation, Abrechnung, Personaleinsatzplanung, Organisation und Verwaltung. Unter anderem stehen Ihnen jetzt zwei weitere Versionen der Informationssammlung für die Dokumentation Ihrer in Tages- und Kurzzeitpflege betreuten Bewohner zur Verfügung. Weitere Informationen hierzu erhalten Sie auf Seite 2.

### **Neue Funktionen im Bereich der Tagespflege**

Die Leistungspakete für die Besuchsplanung der Tagespflege können jetzt auch mit den Leistungen anderer Leistungsgrundlagen kombiniert werden.

Darüber hinaus erhalten Sie bei der Besuchsplanung künftig einen Hinweis, wenn Sie versehentlich mehr Gäste einplanen wollen, als Plätze verfügbar sind. Alle Informationen zu den Neuerungen im Bereich der Tagespflege erhalten Sie ab Seite 5.

### **Energiewerte nur bei verzehrten Mahlzeiten berechnen**

Seit MediFox stationär Version 4.1 können Sie eigene Einträge für den Mahlzeitenstatus definieren und entscheiden. bei welchem Status die dokumentierte Nahrung als "gegessen" anerkannt werden soll.

Ab Version 4.5.1 werden Energiewerte nur noch für diejenigen Mahlzeiten berechnet, deren Status als "gegessen" gilt. Mehr dazu erfahren Sie auf Seite 3.

> Ab sofort finden Sie auf unserer Internetseite unter www.medifox.de/kunden-login sämtliche Newsletter zu MediFox stationär auch zum Herunterladen.

### **Weitere Themen**

### **Neue Schnittstelle zur Zeiterfassung**

Ab MediFox stationär Version 4.5.1 können Sie die Arbeits zeiten Ihrer Mitarbeiter auch mit dem Zeiterfassungssystem TopKontor erfassen (Seite 10).

### **Excel-Export für Dienstplan und Stundennachweis**

Ab sofort können Sie sowohl den Dienstplan als auch den Stundennachweis im Hoch- und Querformat sowie in der Monatsübersicht über den Druckdialog als Excel-Datei exportieren (Seite 10).

### **Lohnart für zusätzliche Urlaubstage**

(Schicht-)Zulagen können Sie in MediFox stationär monetär oder mit zusätzlichen Urlaubstagen vergüten. Für den Export an die Lohnbuchhaltung können Sie jetzt Lohnarten definieren, die speziell für die Übergabe der zusätzlichen Urlaubstage zu verwenden sind (Seite 10).

### **Erweiterte Rechtevergabe**

In MediFox stationär Version 4.5.1 können Sie festlegen, welche Mitarbeiter Zugriff auf die Feedback-Funktion haben sollen. Außerdem können Sie Ihren Mitarbeitern das Recht geben oder entziehen, automatische Aufträge für die Abrechnung der Inkontinenz-Hilfsmittel anzulegen (Seite 13).

### **MediFox CarePad**

Auf dem CarePad wurden ebenfalls weitere Funktionen implementiert. Unter anderem stehen Ihnen die neuen Varianten der Informationssammlung auch mobil zur Verfügung (Seite 14).

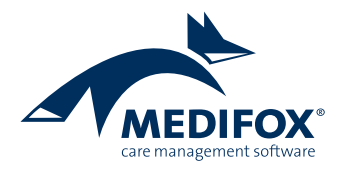

# Pflege- und Betreuungsdokumentation

**Bewohnerspezifisch dokumentieren** 

### **SIS-Dokumentation für die Tages- und Kurzzeitpflege**

Um die Entbürokratisierung der Pflegedokumentation weiter voranzutreiben, hat das Projektbüro "Ein-Step" zwei weitere Versionen der Strukturierten Informationssammlung herausgegeben, die speziell auf die Anforderungen der Tages- bzw. Kurzzeitpflege zugeschnitten sind. In MediFox stationär 4.5.1 stehen Ihnen diese ab sofort zur Verfügung.

Wenn Sie in der elektronischen Pflegemappe im Dokumentationsblatt "Infosammlung" künftig eine neue Informationssammlung für einen Bewohner anlegen, können Sie in dem sich öffnenden Dialog die gewünschte Dokumentationsvariante auswählen.

MediFox stationär überprüft anhand der Betreuungszeit, welche Pflegeart für den einzelnen Bewohner zugrundeliegt (z.B. Tagespflege) und schlägt beim Anlegen der Informationssammlung automatisch die passende Variante vor.

Auch beim Anlegen eines Folgegesprächs haben Sie noch einmal die Wahl zwischen den unterschiedlichen SIS-Bögen. Sollte sich die Pflegeart in der Zwischenzeit geändert haben, können Sie somit z.B. von der Kurzzeitpflege zur vollstationären Pflege wechseln. Die Angaben aus dem vorherigen Gespräch können dann von MediFox in das neue Format überführt werden. Die dazugehörigen Druckvorlagen wurden ebenfalls für Sie angepasst.

Auch auf dem CarePad stehen Ihnen die neuen Varianten der Informationssammlung für die Dokumentation zur Verfügung.

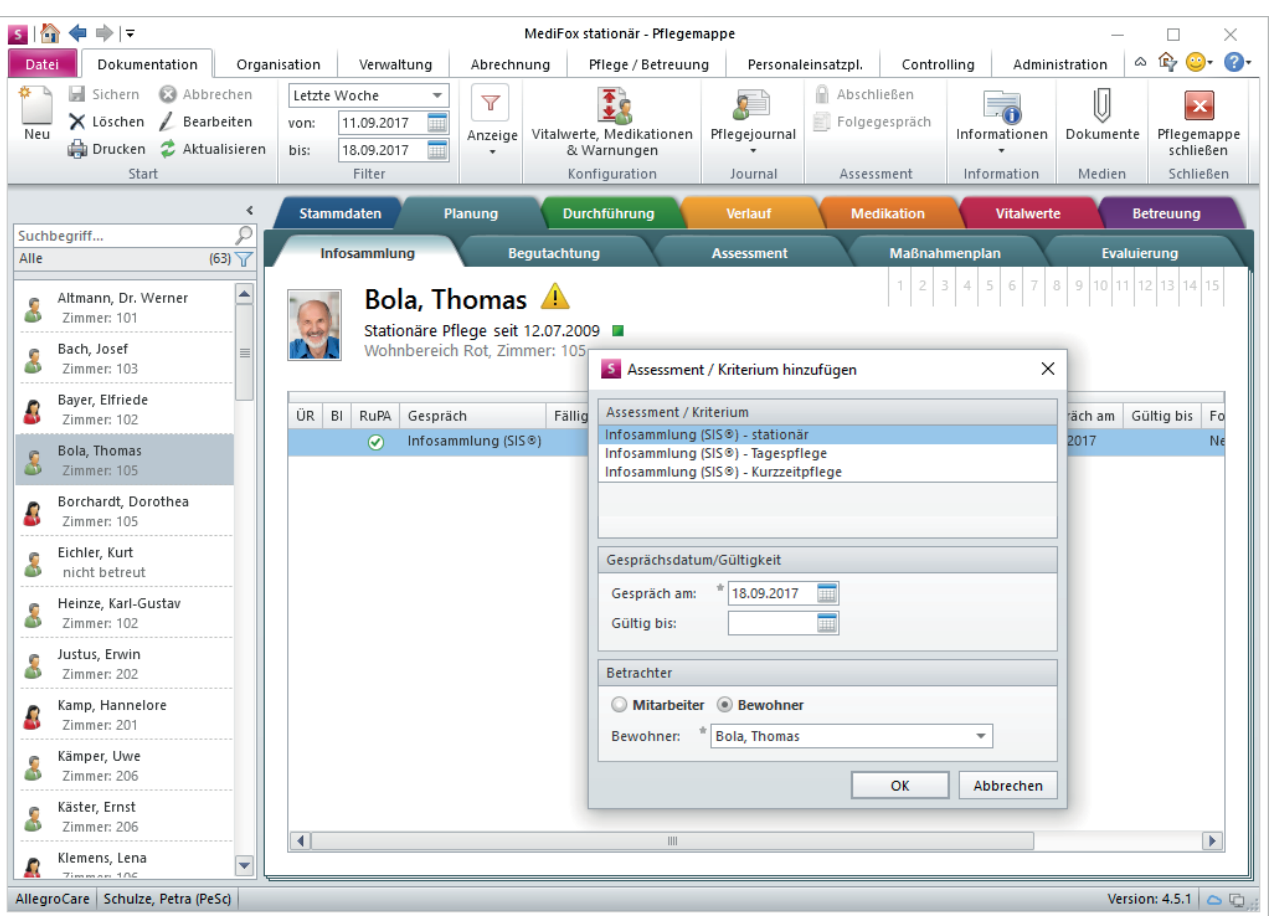

Beim Anlegen der Informationssammlung können Sie jetzt aus zwei weiteren Varianten für die Tages- und Kurzzeitpflege wählen

### **Kein Energiewert bei nicht verzehrten Mahlzeiten**

Wenn Sie die Nahrungsaufnahme Ihrer Bewohner im Dokumentationsblatt "Ernährung" dokumentieren, müssen Sie einen Mahlzeitstatus wie "Die bereitgestellte Nahrung wurde gegessen" auswählen. Unter *Administration / Kataloge / Vorgabewerte* können Sie hierzu verschiedene Status definieren und angeben, ob MediFox den Status als "gegessen" anerkennen soll, indem Sie einen Haken bei "Nahrung wurde gegessen" **1** setzen.

Ab MediFox stationär Version 4.5.1 werden Energiewerte nur für Mahlzeiten berechnet, für die ein Status ausgewählt wird, der als "gegessen" definiert wurde. In allen anderen Fällen wird kein Energiewert (0 kcal bzw. 0 kJ) berechnet. Das heißt in der Praxis: Wurde die Nahrung nur bereitgestellt, aber nicht gegessen, so wird dafür auch kein Energiewert

angerechnet. Außerdem werden in diesem Fall auch keine Einträge auf den verknüpften Dokumentationsblättern "Trinkprotokoll" bzw. "Einfuhr / Ausfuhr" erzeugt. So stellen Sie sicher, dass nur die wirklich verzehrten Mahlzeiten auf den Sollenergiebedarf angerechnet werden.

### **Neue Druckoptionen für den Maßnahmenplan**

Im Druckdialog des Maßnahmenplans können Sie jetzt auch nach Tagesstrukturabschnitten und Medikationszeiträumen filtern. Damit können Sie selbst festlegen, welche Abschnitte auf dem Ausdruck berücksichtigt werden sollen.

Wählen Sie dazu einen Maßnahmenplan aus und klicken Sie dann im Menüband auf "Drucken". In dem sich öffnenden Dialog können Sie dann unter "Filter" die gewünschten Zeiträume auswählen.

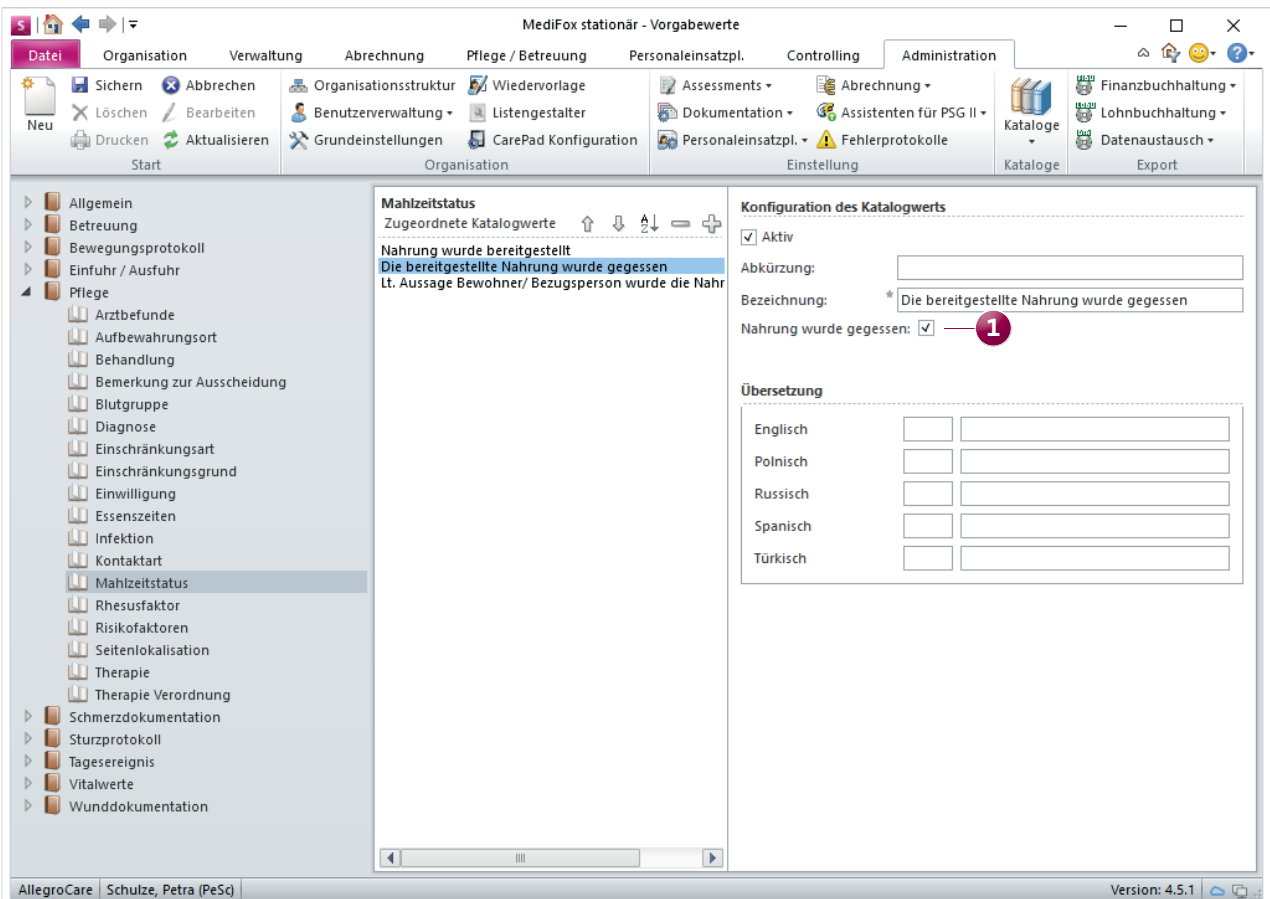

Der Mahlzeitstatus "Nahrung wurde gegessen" entscheidet, ob der Energiewert einer Mahlzeit auf den Energiebedarf angerechnet wird

**Anzeige der letzten Bewertungen für Ergebnisassessments** Für Ergebnisassessments können Sie bereits über die Administration einstellen, ob der aktuelle Bewertungsstand eines Assessments grafisch angezeigt werden soll. Wenn Sie diese Option aktiviert haben, wird Ihnen während der Beurteilung eines Assessments im unteren Bereich der aktuelle Bewertungsstand auf einer farbigen Skala angezeigt **1** .

Ab MediFox stationär Version 4.5 können Sie sich zusätzlich bis zu fünf zurückliegende Pflegegradeinschätzungen anzeigen lassen. Bewegen Sie dazu den Mauszeiger über die Skala. MediFox blendet dann automatisch eine Liste **2** mit Details zu weiteren Einschätzungen aus der Vergangenheit ein. So können Sie ganz einfach das Ergebnis einer offiziellen MDK-Bewertung mit Ihrer hausinternen Beurteilung vergleichen.

Die eingeblendete Übersicht zeigt Ihnen neben dem Ergebnis an, wann und von wem die Einschätzung durchgeführt wurde. Haben Sie beim Begutachtungsinstrument z.B. angegeben, dass es sich um eine MDK-Bewertung handelt, wird als Betrachter der MDK genannt. In allen anderen Fällen wird hier der Mitarbeiter aufgeführt, der die Beurteilung durchgeführt hat.

### **Hinweis:**

Die Einstellungen Ihrer Assessments finden Sie unter *Administration / Assessments / Assessments*. Dort wird Ihnen unter "Art des Assessments" auch angezeigt, bei welchen Assessments es sich um ein Ergebnisassessments handelt.

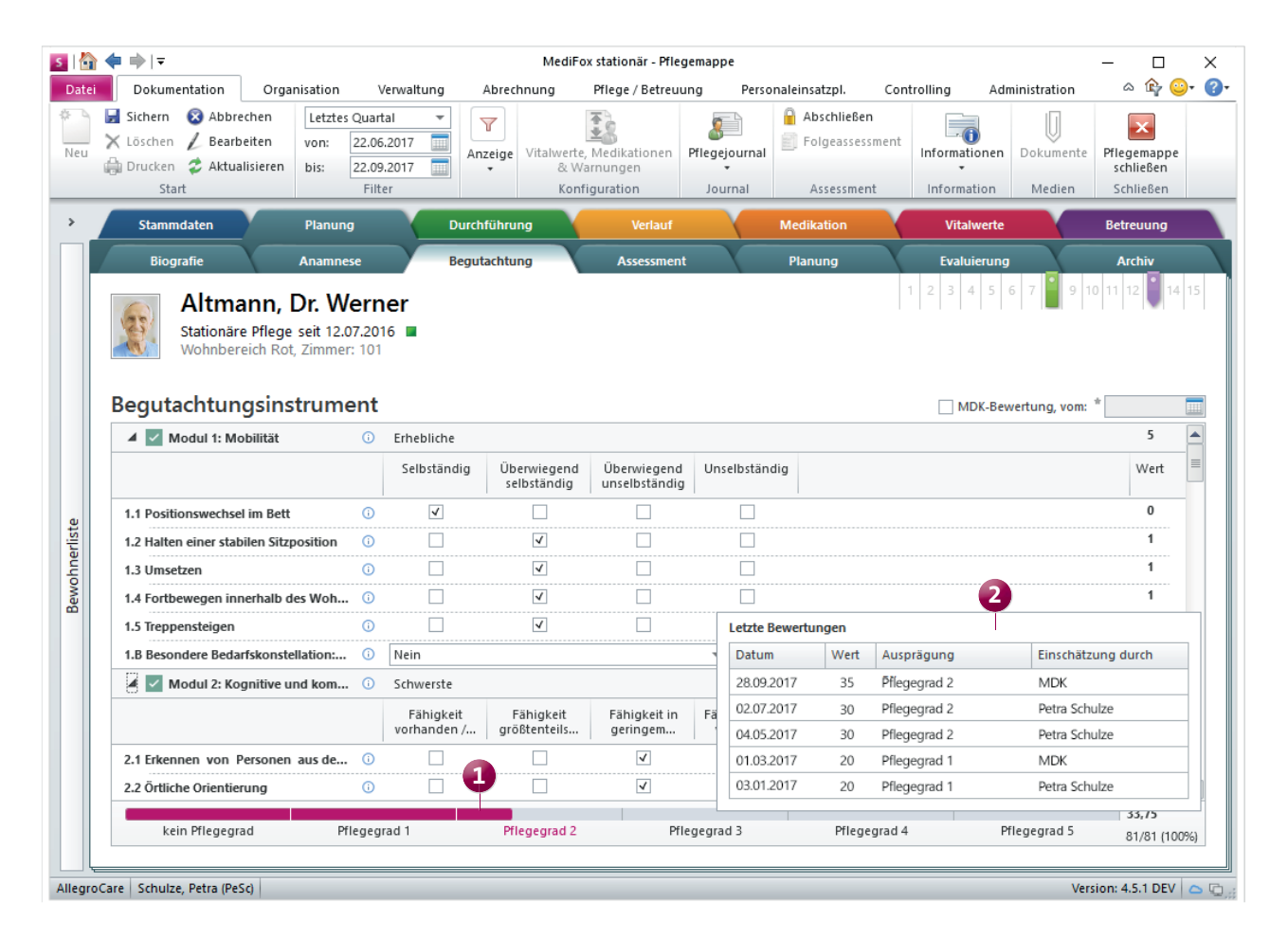

Bei der Beurteilung von Ergebnisassessments können Sie sich jetzt das Ergebnis von bis zu fünf vorherigen Beurteilungen einblenden lassen

## **Organisation**

**Neue Funktionen im Bereich der Tagespflege** 

### **Neuerungen für die Tagespflege**

Damit Sie die Kapazitätsgrenzen Ihrer Tagespflege nicht überschreiten, prüft MediFox, wie viele Tagespflegeplätze laut Organisationsstruktur für einen Wohnbereich hinterlegt sind. Falls die verfügbaren Plätze bereits belegt sind, können Sie für diesen Tag keine weiteren Bewohner für die Tagespflege in dieser Einrichtung einplanen. Sie erhalten dann den Hinweis, dass an diesem Tag bereits alle verfügbaren Betreuungsplätze belegt sind **1** . Auch auf dem CarePad wird die Auslastung überprüft.

Ebenfalls praktisch: Ein Bewohner wird künftig mehrfach in der Tagespflege-Gästeliste angezeigt, wenn er im ausgewählten Monat die Organisationseinheit wechselt. Findet die Betreuung z.B. ab dem 15. September nicht mehr im Tagespflegebereich "Rot" statt, sondern im Tagespflegebereich "Mond", wird er in den Gästelisten beider Bereiche aufgeführt. Tage, an denen der Bewohner in dem jeweiligen Bereich nicht betreut wird, werden grau schraffiert dargestellt **2** . Im Beispiel sind daher die Tage vom 1. bis zum 15. September unter "Wohnbereich Mond" grau schraffiert, da der Bewohner während dieser Zeit noch der Tagespflege "Wohnbereich Rot" zugeordnet ist.

Endet die Betreuungszeit eines Bewohners, werden die Tage nach dem Ende der Betreuungszeit ebenfalls grau schraffiert dargestellt **3**. So behalten Sie den perfekten Überblick über die Besuchsplanung der Tagespflege. Diese Ansicht erscheint auch mobil auf dem MediFox CarePad.

Darüber hinaus können Sie jetzt in den Leistungspaketen der Tagespflege Leistungen beliebiger Leistungsgrundlagen verplanen. So können Sie z.B. Zuschläge für die zusätzliche Betreuung und Aktivierung nach § 43b SGB XI als Leistung

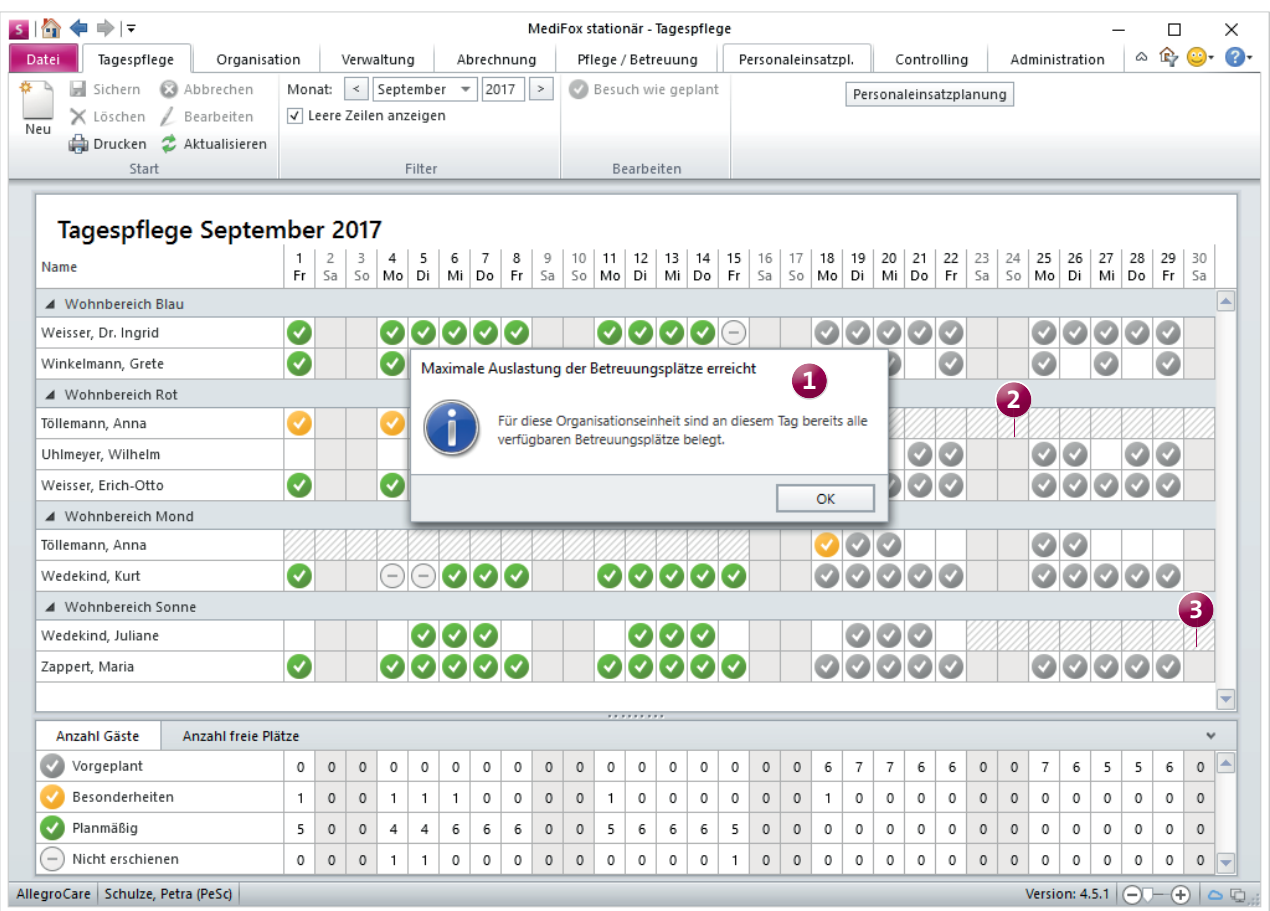

In der Tagespflege-Gästeliste erhalten Sie jetzt einen Hinweis, wenn die maximale Auslastung der Betreuungsplätze einer Einrichtung erreicht ist

in den Leistungspaketen verplanen. Hierfür ist lediglich entscheidend, dass Sie bei allen für die Tagespflege relevanten Leistungen im Leistungs-/Maßnahmenkatalog die Abrechnungsmethode "Anhand der Tagespflegebesuche" wählen.

### Auswertung für die Auslastung der Tagespflege

Mit der neuen Auswertung "Pflegetage (Tagespflege)" können Sie sich schnell über die Auslastung Ihrer Tagespflege informieren. Auf Grundlage der Tagespflege-Gästeliste ermittelt MediFox, wie viele Bewohner in einem bestimmten Zeitraum anwesend waren bzw. eingeplant sind und erzeugt daraus eine tabellarische Übersicht der Belegung.

Die Auswertung lässt sich in drei verschiedenen Varianten drucken. Mit der Gruppierung nach Jahr wird Ihnen für jeden Monat des Jahres angezeigt, wie viele Bewohner je Pflegegrad in den jeweiligen Monaten anwesend waren bzw. noch eingeplant sind. Sind im Februar z.B. zwei Bewohner mit Pflegegrad 2 an jeweils sechs Tagen und zwei Bewohner mit Pflegegrad 3 an jeweils acht Tagen anwesend, ermittelt MediFox zwölf Pflegetage für Pflegegrad 2 und sechzehn Pflegetage für Pflegegrad 3. In der Summe also 28 Pflegetage bzw. Anwesenheiten im Februar.

Grundsätzlich zieht MediFox für alle auszuwertenden Monate in der Zukunft die Anzahl der geplanten bzw. prognostizierten Besuche heran. Diese Zahlen stellen in diesem Fall den geplanten Soll-Zustand dar.

Standardmäßig wird die Auswertung anonymisiert gedruckt, also lediglich mit einer Zusammenfassung der Pflegetage pro Pflegegrad in Zahlen. In der Detailansicht wird darüber hinaus ersichtlich, um welche Gäste in welcher Organisationseinheit es sich dabei konkret handelt.

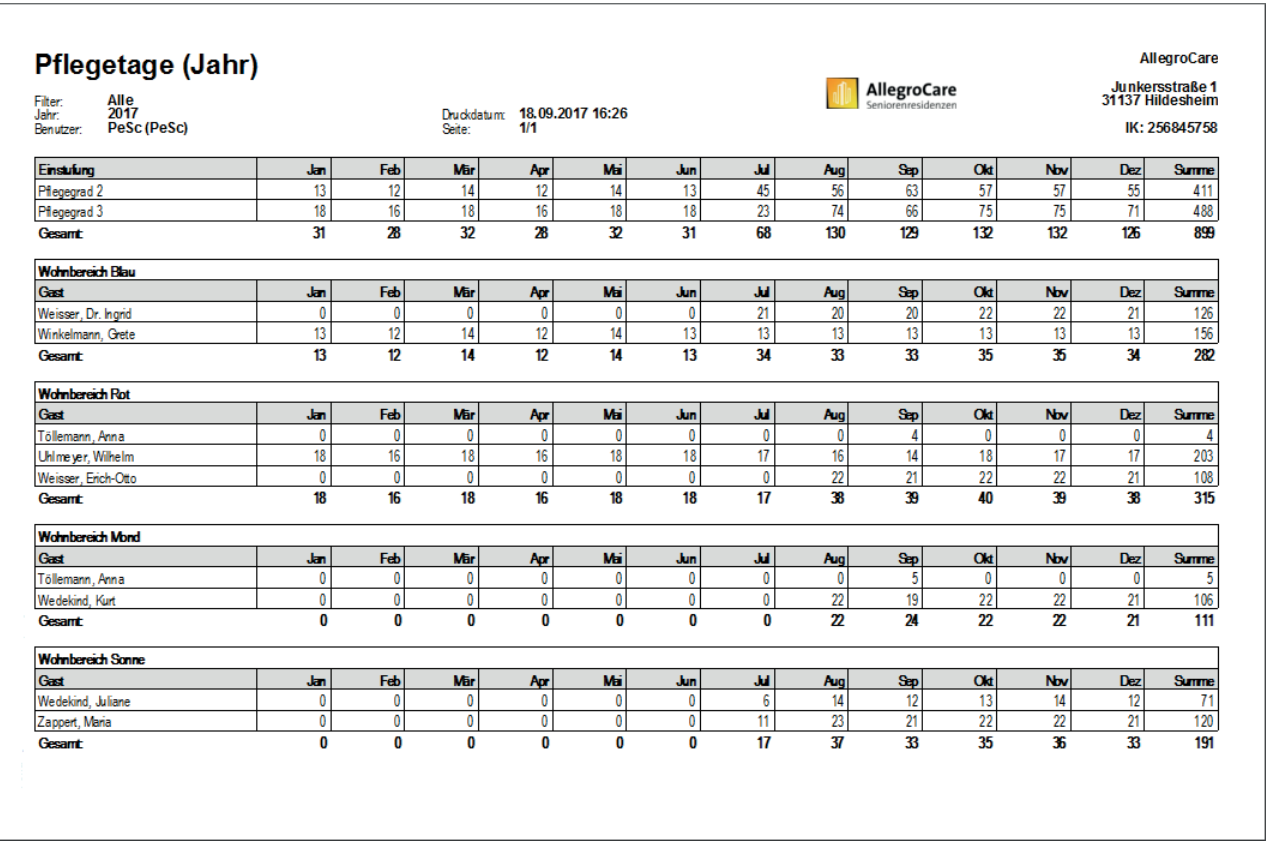

Die neue Auswertung "Pflegetage (Tagespflege)" stellt Ihnen die Anzahl der Pflegetage in der Tagespflege nach Pflegegraden dar

## Verwaltung **Kontakte komfortabler verwalten**

### **Kontakte organisationsübergreifend zuordnen**

Sie können Bewohnern, Mitarbeitern, Kostenträgern usw. jetzt auch unabhängig von deren zugeteilter Organisationseinheit Kontakte zuordnen. Das ist zum Beispiel praktisch, wenn die zusätzlichen Betreuungskräfte organisationsübergreifend eingesetzt werden und den Bewohnern verschiedener Einrichtungen zugeordnet werden sollen.

Im Beispiel der Mitarbeiter klicken Sie dazu in den Stammdaten unter "Zugeordnete Bewohner" auf das Pluszeichen. In dem sich öffnenden Dialog werden Ihnen jetzt wie gewohnt die Bewohner angezeigt, die der Organisationseinheit des Mitarbeiters zugeordnet sind. Setzen Sie in diesem Dialog den Haken bei der neuen Option "Alle Bewohner unabhängig von ihrer OE anzeigen" **1** , damit auch alle anderen Bewohner für die Zuordnung angezeigt werden.

### **Tipp:**

Sie können MediFox stationär so einstellen, dass nach jedem Start der Anwendung automatisch die Organisationseinheit aufgerufen wird, die der angemeldete Benutzer zuletzt aufgerufen hat. So müssen Mitarbeiter, die nur mit den Daten einer bestimmten Organisationseinheit arbeiten, nicht nach jeder Anmeldung die Einrichtung über den OE-Filter wechseln.

Rufen Sie dazu in MediFox die Grundeinstellungen auf und setzen Sie dann einen Haken bei der Option "Zuletzt gewählte Organisationseinheit benutzerbezogen merken." Die Einstellung wird dann bei der nächsten Anmeldung automatisch berücksichtigt.

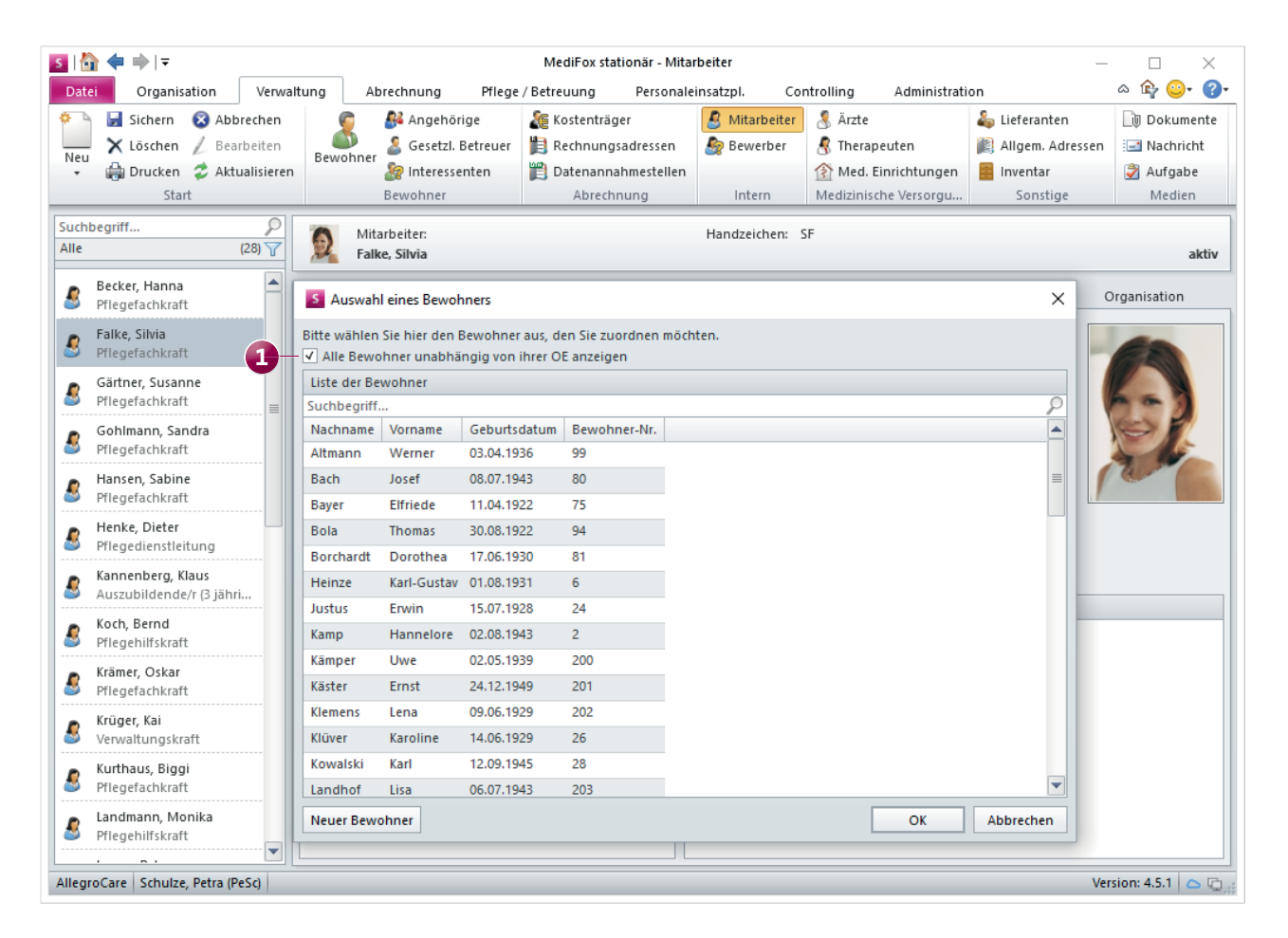

Kontakte können jetzt auch unabhängig von deren Organisationseinheit zugeordnet werden

# Abrechnung

**Erweiterte Abrechnungseinstellungen**

### **Mehrfache Vergabe von Mandatsreferenzen**

Wenn Sie Ihre Kostenträger nicht auf Träger-, sondern auf Einrichtungsebene verwalten, können Sie jetzt in verschiedenen Einrichtungen dieselbe Mandatsreferenz für Kostenträger verwenden. Dazu müssen Sie in MediFox stationär lediglich zu *Administration / Abrechnung / Abrechnungsein*stellungen navigieren und im Register "Trägerweite Einstellungen 2" den Haken bei der neuen Option "Mandatsreferenzen müssen eindeutig sein" **1** entfernen.

Ist der Haken entfernt, können Sie unter *Verwaltung / Kos*tenträger im Register "Detaildaten" eine Einzugsermächtigung mit derselben Mandatsreferenz erfassen, die bereits einem anderen Kostenträger zugeteilt wurde. So erhalten Sie mehr Flexibilität bei der einrichtungsbezogenen Verwaltung Ihrer Kostenträger.

### **Neue Technische Anlage für den DTA nach SGB V**

Ab dem 01.01.2018 ist die Version 11 der Technischen Anlage 1 für den Datenaustausch nach § 302 SGB V anzuwenden. Diese wurde bereits für Sie in MediFox implementiert, damit Sie nach Jahreswechsel automatisch korrekte Übergaben erstellen.

In der Übergabedatei wird daher ab dem 01.01.2018 die Versionsnummer 11 statt wie bisher Versionsnummer 10 übermittelt.

### **Hinweis:**

Die Technische Anlage 10 verliert spätestens ab dem 1. April 2018 ihre Gültigkeit. In der Übergangszeit vom 01.01.2018 bis 01.04.2018 können Sie den Datenaustausch noch mit der Anlage 10 durchführen.

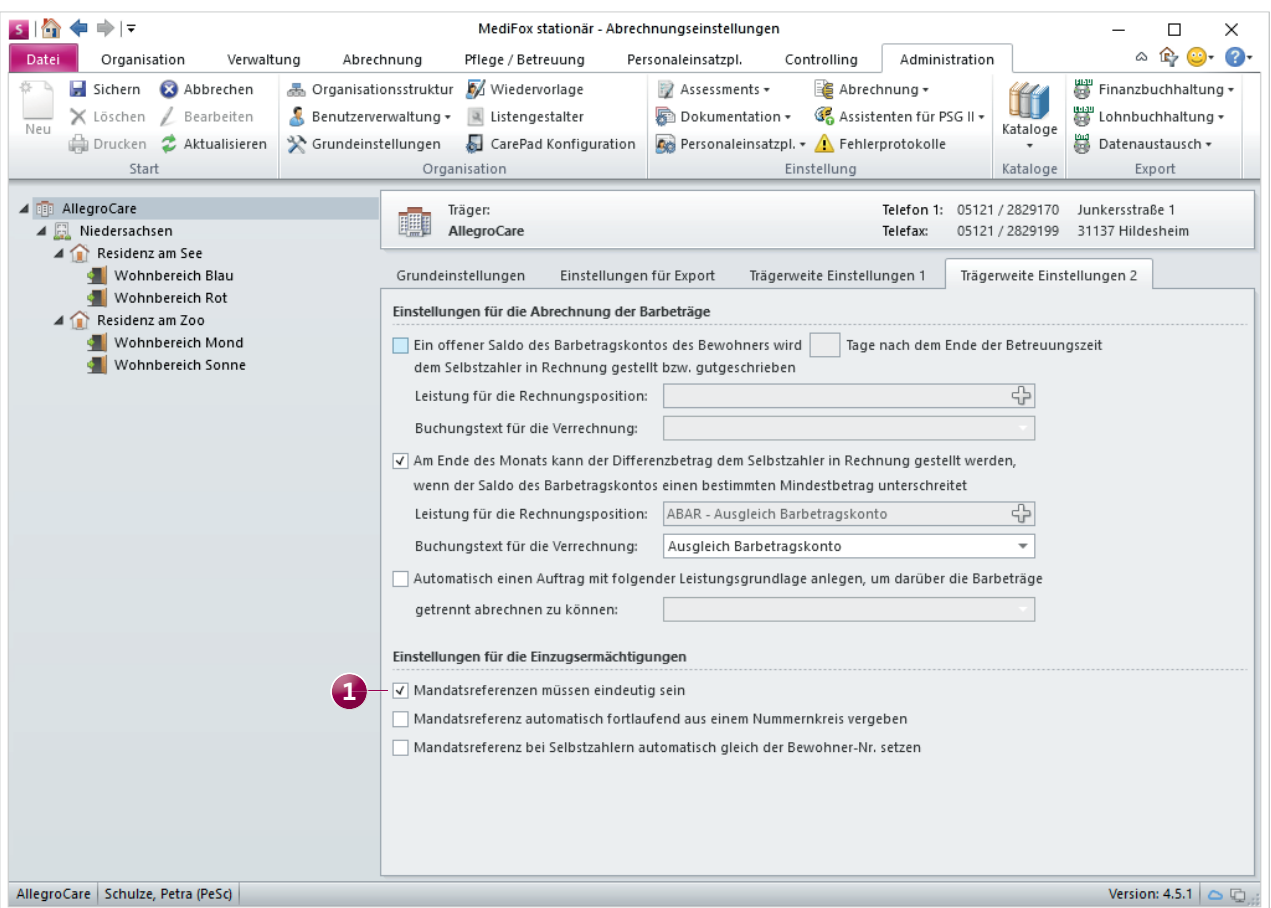

MediFox stationär Version 4.5.1 enthält eine neue Funktion, die die mehrfache Vergabe einer Mandatsreferenz ermöglicht

**Neue Filteroptionen für Kassen- und Barbetragsbuchungen** Bisher konnten Sie die Kassen- und Barbetragsbuchungen unter *Abrechnung / Barbeträge* bzw. *Abrechnung / Kassen*  lediglich nach Zeitraum filtern. Ab sofort können Sie die Buchungen auch nach weiteren Kriterien selektieren. Dazu gehören der Buchungstext, die Kasse, das Soll- oder Habenkonto und vieles mehr. Dazu klicken Sie einfach auf das Filtersymbol **1** in einem der Spaltenköpfe und wählen dann das gewünschte Filterkriterium aus.

Unten rechts wird Ihnen dann die Summe der selektierten Buchungen angezeigt **2** . So können Sie z.B. schnell feststellen, wie viel Geld für einen bestimmten Buchungsvorgang wie etwa "Frisör" aufgewendet wurde.

Um einen Ausdruck der selektierten Buchungen zu erstellen, können Sie im Menüband auf "Drucken" klicken und im

Druckdialog die Vorlage "Aktuelle Auswahl der Buchungen (Übersicht)" wählen. Die zu druckende Datei kann dabei u.a. als PDF-Datei exportiert und anschließend elektronisch weitergegeben werden.

### **Tipp:**

Mittels benutzerdefinierter Filter können Sie die Buchungen noch differenzierter selektieren. Klicken Sie dazu das Filtersymbol in einem Spaltenkopf an und wählen Sie in der eingeblendeten Liste die Option "Benutzerdefiniert" aus (diese Option ist für etliche, nicht jedoch für alle Spalten verfügbar). In dem eingeblendeten Dialog können Sie dann diverse Bedingungen für die Selektion wählen. Lassen Sie sich z.B. nur Buchungen anzeigen, die über einem gewissen Euro-Betrag liegen.

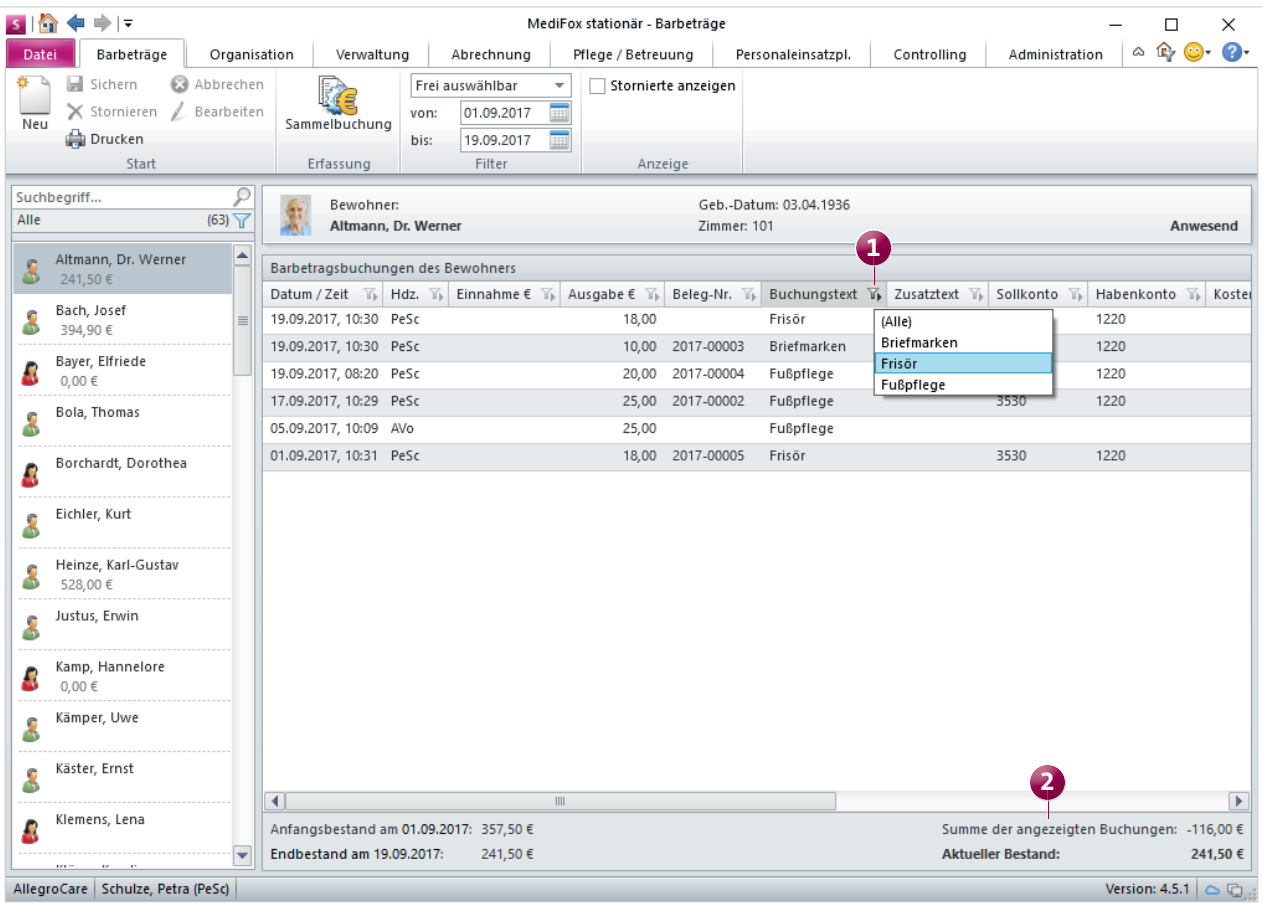

Die neuen Filterfunktionen ermöglichen eine differenzierte Selektion der Barbetrags- und Kassenbuchungen

## Personaleinsatzplanung

**Neue Optionen zur Arbeitszeitverwaltung**

### **Excel-Export für Dienstplan und Stundennachweis**

Über die Druckfunktion können Sie bereits diverse Dokumentationen als Excel-Datei exportieren. In MediFox stationär Version 4.5.1 können Sie jetzt auch den Dienstplan, den Tagesarbeitszettel und die Stundennachweise im Hoch- und Querformat sowie in der Monatsübersicht als Excel-Datei exportieren. Klicken Sie dazu im Dienstplan bzw. innerhalb der Mitarbeiter-Zeiterfassung auf "Drucken". Wählen Sie im Druckdialog die entsprechende Vorlage aus und stellen Sie dann unter "Export" die Option "Excel-Export" ein. Wenn Sie anschließend auf "Drucken" klicken, wird das Dokument in dem ausgewählten Format auf Ihrem Rechner gespeichert.

### **Elektronische Zeiterfassung mit TopKontor**

Die Arbeitszeiten Ihrer Mitarbeiter können jetzt auch über das Zeiterfassungssystem "TopKontor" erfasst und an MediFox übergeben werden. Das gewünschte Zeiterfassungssystem wählen Sie in MediFox unter *Administration / Personaleinsatzplanung / Grundeinstellungen* im Register "Organisation" aus. Bei Fragen zu den technischen Spezifikationen der Schnittstelle wenden Sie sich bitte an den MediFox Kundenservice.

### **Gutschrift von Arbeitszeit an Feiertagen**

Wenn Ihre Arbeitsvertragsrichtlinien vorsehen, dass die Arbeitszeit von Mitarbeitern an Feiertagen um ein Fünftel der Wochenarbeitszeit reduziert werden soll, können Sie dies jetzt in MediFox stationär abbilden.

Rufen Sie dazu entweder die Arbeitszeitvorlagen auf (unter *Administration / Personaleinsatzplanung / Arbeitsvorlagen)* oder die Vereinbarung zur Regelarbeitszeit im Register "Arbeitszeit" der Mitarbeiterstammdaten. In beiden Fällen finden Sie im Bereich der Optionen die neue Einstellung "Gut-

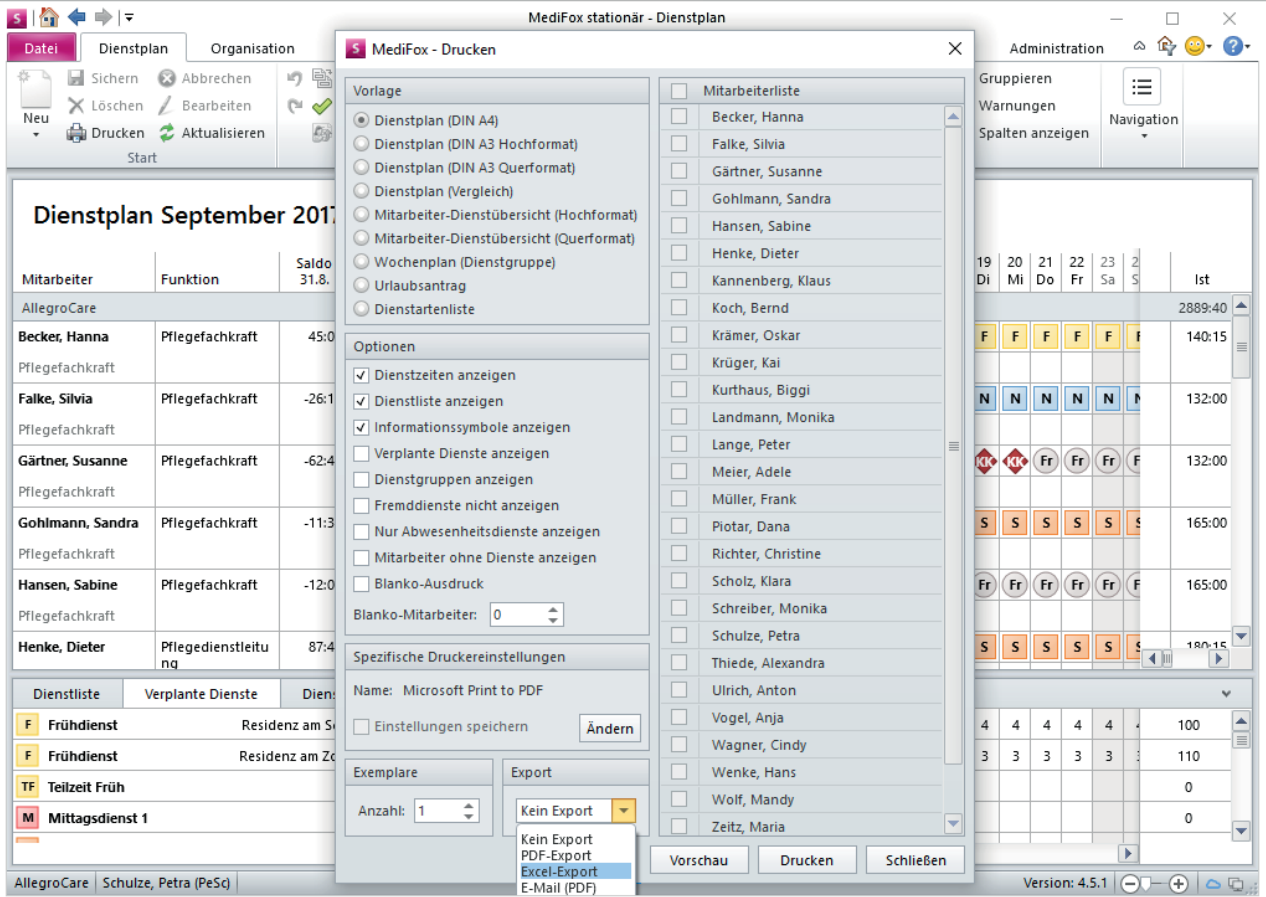

Der Dienstplan lässt sich jetzt als Excel-Datei exportieren

schrift um 1/5 der Ø-Wochenarbeitszeit an Feiertagen" **1** vor. Wenn Sie hier einen Haken setzen, wird dem Arbeitssaldo der Mitarbeiter künftig 1/5 der wöchentlichen Arbeitszeit pro Feiertag gutgeschrieben. Dabei zählen grundsätzlich alle Feiertage an den Wochentagen von Montag bis Samstag.

Hier ein Beispiel: Die Arbeitszeit eines Mitarbeiters ist für vier Wochen definiert. In der ersten Woche arbeitet er 30 Stunden, in der zweiten 40, in der dritten 30 und in der vierten wieder 40 Stunden. Daraus ergibt sich eine durchschnittliche Wochenarbeitszeit von 35 Stunden. Ein Fünftel davon entspricht sieben Stunden. Fallen in einem Monat zwei Feiertage an, so werden dem Stundenkonto des Mitarbeiters dementsprechend vierzehn Stunden gutgeschrieben. Ob der Mitarbeiter laut Dienstplan an diesen Feiertagen arbeitet oder nicht, spielt für die Berechnung keine Rolle. Bei der Konfiguration der Arbeitszeit konnten Sie bisher einen Haken bei der Option "Sollarbeitszeitberechnung an Feiertagen" setzen. Ab MediFox stationär Version 4.5.1 entfällt diese Option und lautet stattdessen "Keine Sollarbeitszeitberechnung an Feiertagen".

Hatten Sie bislang in Ihrem MediFox die Sollarbeitszeitberechnung an Feiertagen aktiviert, ist die Option "Keine Sollarbeitszeitberechnung an Feiertagen" nach dem Update nicht angehakt. Die Sollarbeitszeitberechnung an Feiertagen bleibt damit automatisch aktiv. In allen anderen Fällen wird der Haken bei der Option "Keine Sollarbeitszeitberechnung an Feiertagen" nach dem Update sowie bei Neuinstallationen automatisch gesetzt. Die neue Option "Gutschrift um 1/5 der Ø-Wochenarbeitszeit an Feiertagen" kann nur in Kombination mit der Sollarbeitszeitberechnung an Feiertagen verwendet werden.

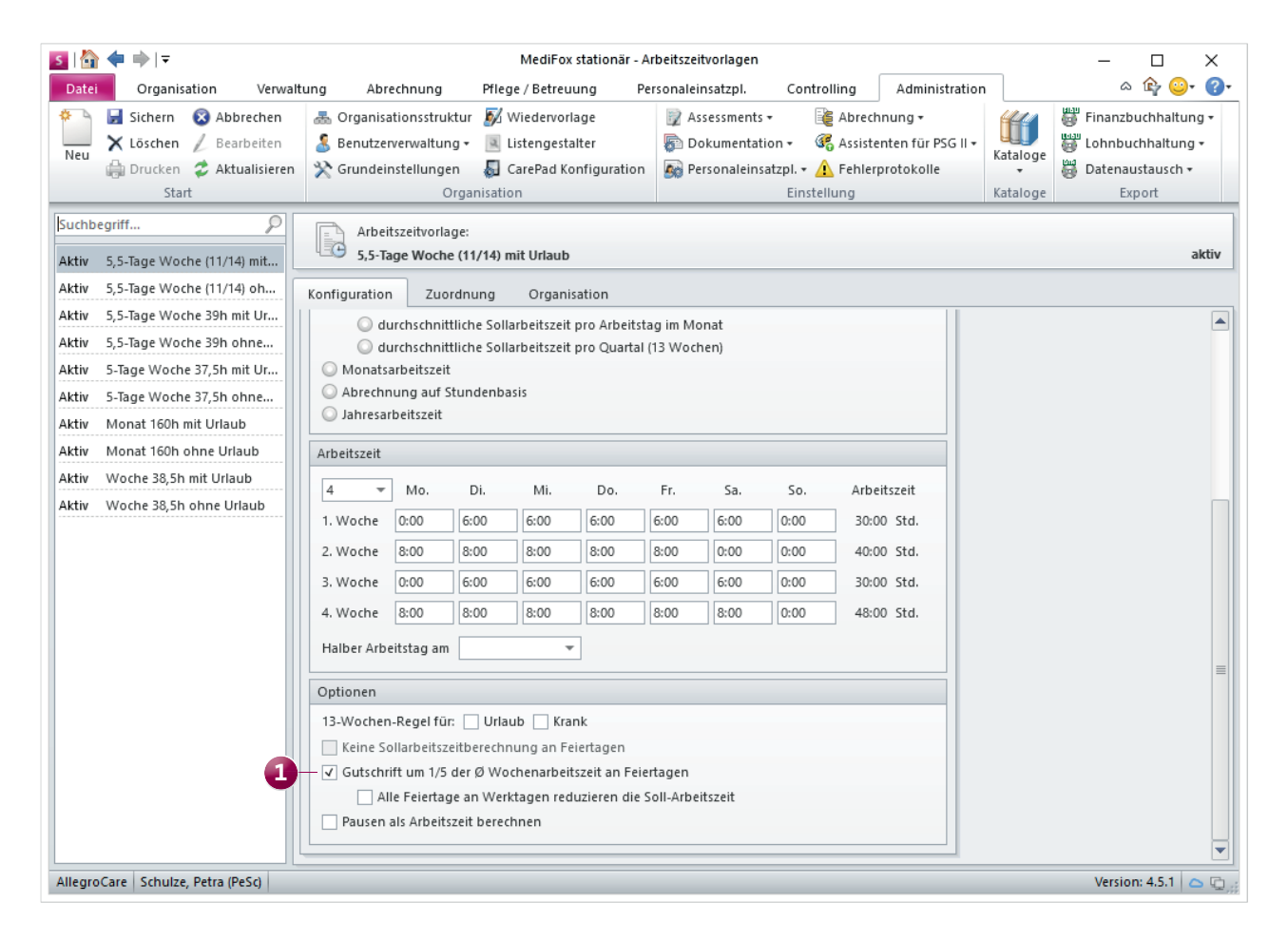

Mit der neuen Option können Sie Ihren Mitarbeitern Arbeitszeit für Feiertage gutschreiben

### **Neuer Dienstplan-Ausdruck "Wochenplan"**

Der Dienstplan-Ausdruck "Wochenplan (Dienstgruppe)" zeigt pro Woche des ausgewählten Kalendermonats, welchen Dienstgruppen Ihre Mitarbeiter an den jeweiligen Wochentagen zugeordnet sind. So erkennen Sie sofort, welche Mitarbeiter in der aktuellen Woche bereits einem Früh-, Spät-, Nachtdienst o.ä. zugeordnet sind.

MediFox überprüft dazu anhand der verplanten Dienste Ihrer Mitarbeiter, welche Dienstgruppen diesen Diensten zugrundeliegen. Ist ein Mitarbeiter am Montag z.B. für den Frühdienst 1 und ein weiterer Mitarbeiter für den Frühdienst 2 eingeteilt, werden auf dem Ausdruck beide Mitarbeiter der Dienstgruppe "Frühdienste" zugeordnet. Wurde ein bereits eingeplanter Dienst bisher keiner Dienstgruppe zugeordnet, erscheint der Mitarbeiter mit diesem Dienst auf dem Ausdruck unter "Ohne Dienstgruppe".

### **Übergabe von zusätzlichen Urlaubstagen an die LoBu**

Wenn Sie in MediFox stationär (Schicht-)Zulagen definiert haben, die nicht monetär, sondern mit zusätzlichen Urlaubstagen vergütet werden, können Sie dazu jetzt eigene Lohnarten definieren. Dazu legen Sie unter Administra*tion / Lohnbuchhaltung / Lohnarten* eine weitere Lohnart an und setzen den Haken bei der Option "Die Lohnart wird für zusätzliche Urlaubstage verwendet" **1** .

Unter *Administration / Lohnbuchhaltung / Lohntarife* verknüpfen Sie die angelegte Lohnart dann mit den dazugehörigen Zulagen. Beim Datenaustausch an Ihre LoBu-Schnittstelle wird dann eine weitere Datei mit den entsprechenden Buchungen erzeugt. Auf diese Weise lassen sich auch unentgeltliche Buchungen an die Lohnbuchhaltung übergeben.

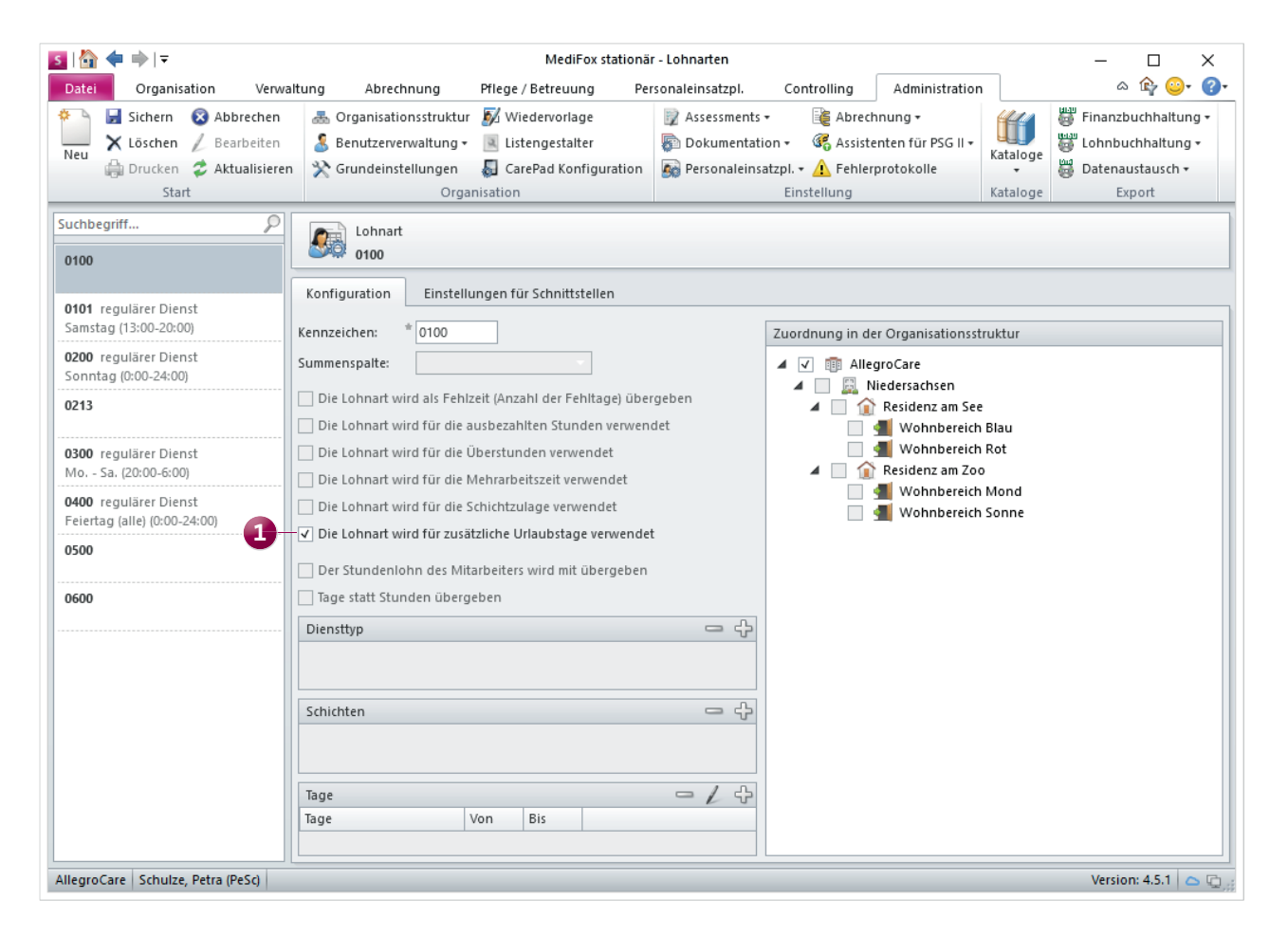

Ab der MediFox stationär Version 4.5.1 können Sie separate Lohnarten für die Übergabe von zusätzlich gewährten Urlaubstagen definieren

# Allgemeine Neuerungen

**MediFox benutzerspezifisch einrichten** 

### **Erweiterte Rechtevergabe**

Um den Zugriff auf MediFox stationär noch individueller zu gestalten, stehen Ihnen jetzt weitere Rechte zur Verfügung. Legen Sie z.B. fest, welche Mitarbeiter die in Version 4.5 eingeführte Feedback-Funktion nutzen dürfen. Navigieren Sie dafür zu *Administration / Benutzerverwaltung / Rollen/Rech*te. Klappen Sie dort im Bereich "Rechte" die Kategorie "Allgemein" auf und setzen oder entfernen Sie den Haken bei der Feedback-Funktion **1** .

Ein weiteres Recht betrifft das Anlegen von Aufträgen für die Abrechnung von Inkontinenz-Hilfsmitteln. Wenn Sie in den Bewohnerstammdaten im Register "Gesundheit 1" die Inkontinenz eines Bewohners dokumentieren, werden Sie beim Speichern gefragt, ob Sie für diesen Bewohner direkt einen Auftrag mit der Grundlage § 33 SGB V für die Abrechnung der Hilfsmittel anlegen wollen. Diese Meldung wird

Mitarbeitern nicht eingeblendet, wenn Sie das Recht zum Anlegen eines entsprechenden Auftrags entziehen. Klappen Sie dazu im Bereich der Rollen und Rechte die Kategorie "Pflege / Betreuung" auf und setzen oder entfernen Sie dann den Haken bei dem Recht "Auftrag für Hilfsmittel".

### **Grafi kformat für Ausdrucke festlegen**

Ab MediFox stationär Version 4.5.1 können Sie benutzerbezogen einstellen, in welchem Format Grafiken für Ausdrucke verwendet werden sollen. Zur Auswahl stehen die Formate PNG, JPEG und BMP. Sollte es zu Kompatibilitätsproblemen zwischen dem eingestellten Format und dem von Ihnen verwendeten Drucker kommen, können Sie auf diese Weise ein abweichendes Format einstellen. Melden Sie sich dazu in MediFox an und klicken Sie dann unter "Datei" auf "Optionen". In den allgemeinen Benutzeroptionen wählen Sie dann einfach unter "Drucken" das gewünschte Grafikformat aus.

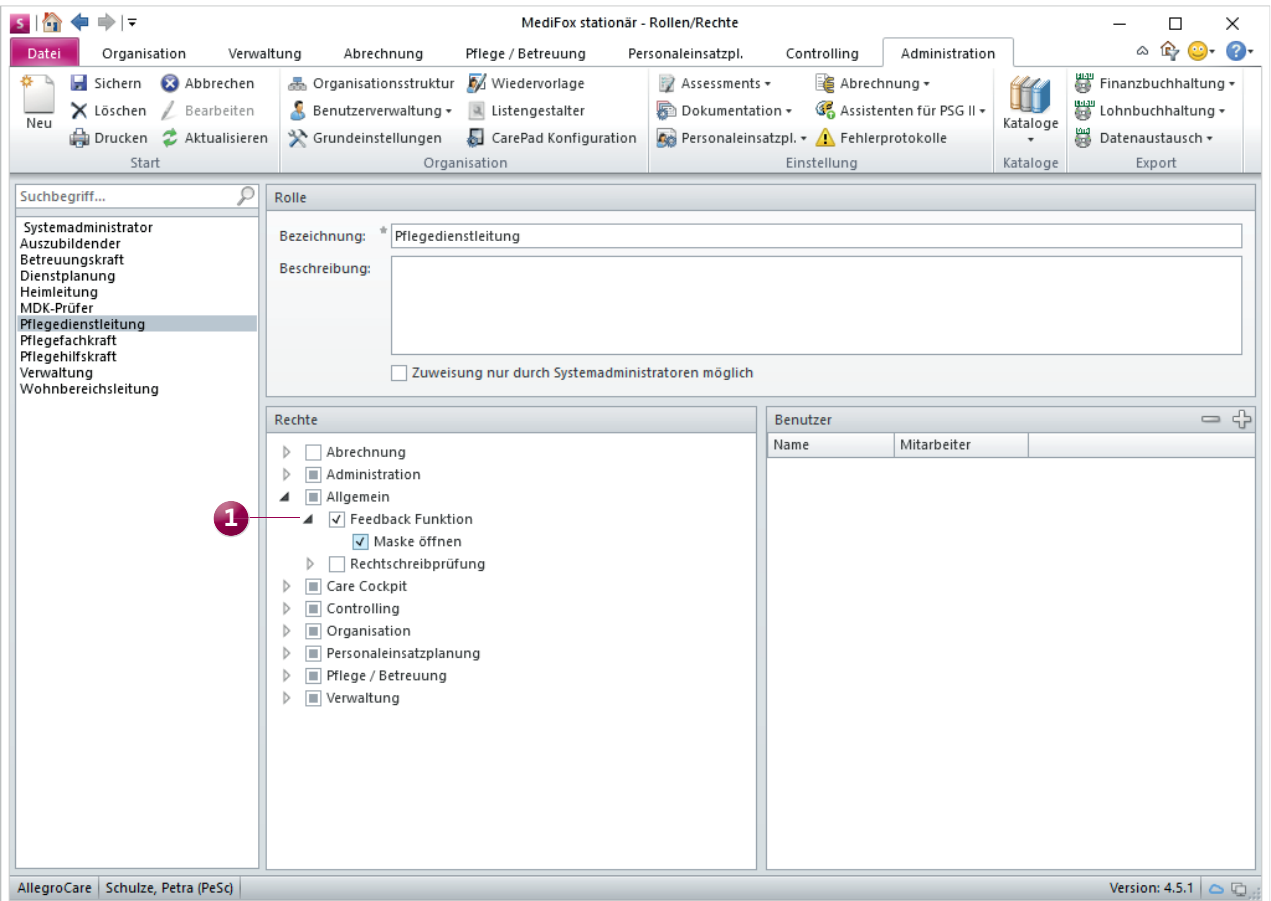

Mit den neuen Rechten lässt sich MediFox noch individueller an die Aufgabenbereiche und Zuständigkeiten Ihrer Mitarbeiter anpassen

## CarePad

## **Erweiterung der mobilen Dokumentation**

Zahlreiche hier beschriebene Neuerungen stehen Ihnen auch auf dem CarePad zur Verfügung. Dazu zählen:

- In der Tagespflege können Sie an einem Tag nur so viele Gäste verplanen, wie Ihnen Plätze zur Verfügung stehen. Dazu überprüft MediFox die Anzahl der in der Organisationsstruktur hinterlegten Tagespflegeplätze. Außerdem wird ein Bewohner mehrfach in der Tagespflege-Gästeliste angezeigt, wenn dieser in dem ausgewählten Monat die Organisationseinheit wechselt (bis zum Zeitpunkt des Auszugs aus der bisherigen Einrichtung und ab dem Einzug in die neue Einrichtung).
- Die Informationssammlung (SIS) steht jetzt auch in zwei weiteren Varianten für die Tages- und Kurzzeitpflege zur Verfügung. Beim Anlegen der Informationssammlung oder bei einem Folgegespräch können Sie künftig ent-

scheiden, welche Variante Sie für die Dokumentation des Bewohners verwenden möchten.

### **Tipp:**

MediFox ist standardmäßig so eingestellt, dass neue CarePads nach dem Einrichten der Verbindungseinstellungen automatisch Zugriff auf die Daten Ihres Servers bzw. PCs erhalten. In den Grundeinstellungen können Sie diese Funktion deaktivieren, indem Sie den Haken bei "Neue iPads automatisch aktivieren" entfernen.

Verbindet sich ein neues iPad dann erstmals mit Ihrem Server bzw. PC, wird das Gerät zwar im Bereich der CarePad-Konfiguration registriert, muss dort aber noch von Ihnen freigeschaltet werden. So sichern Sie Ihre Daten vor unbefugtem Zugriff.

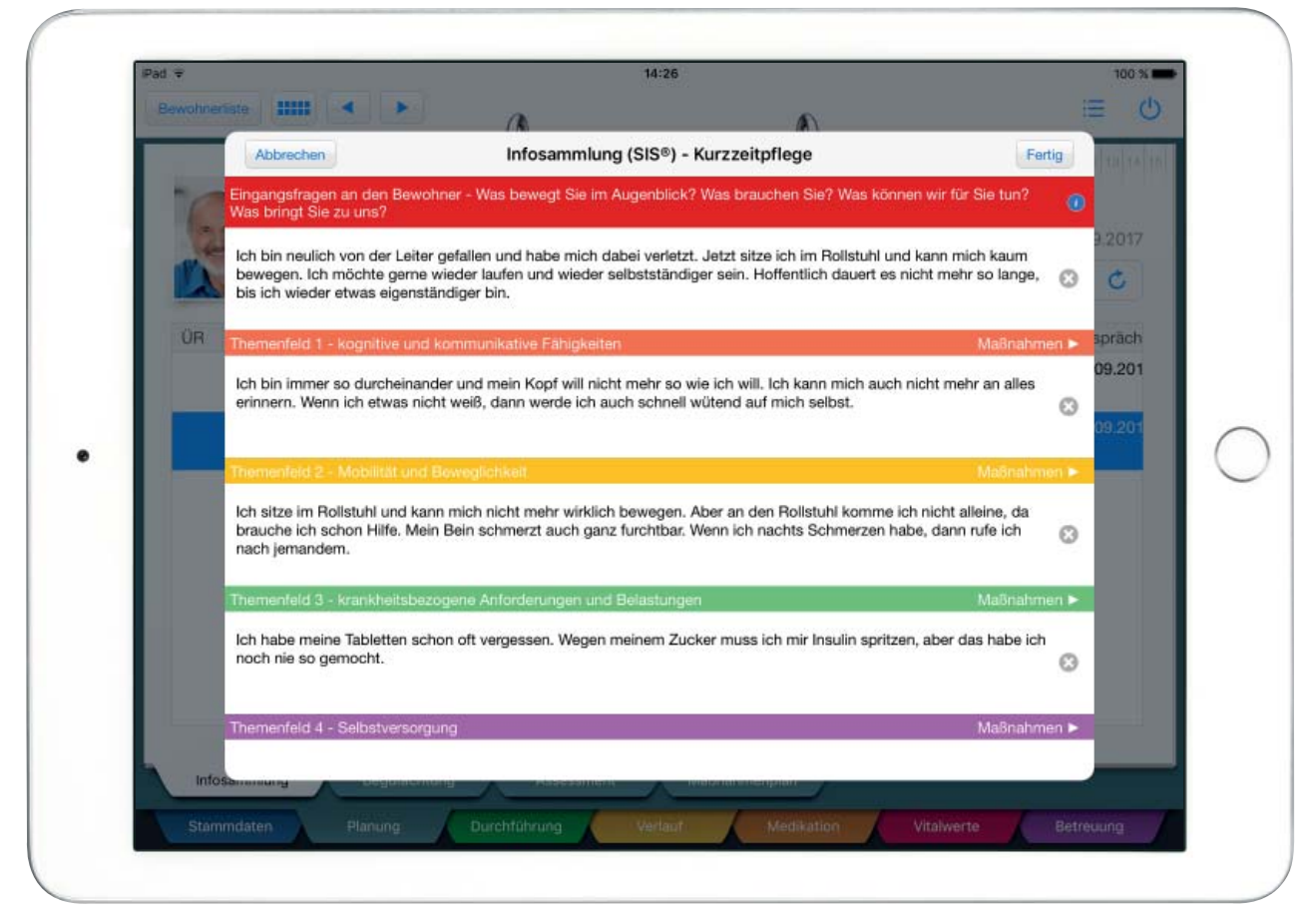

Auch auf dem CarePad stehen Ihnen die Informationssammlungen der Tages- und Kurzzeitpflege für die Dokumentation zur Verfügung

#### **MediFox GmbH**

Junkersstraße 1 31137 Hildesheim Telefon: 0 51 21. 28 29 170 Telefax: 0 51 21. 28 29 1-99 E-Mail: info@medifox.de Internet: www.medifox.de Sparkasse Hildesheim BLZ 259 501 30 Konto Nr. 681 681 IBAN-Nummer: DE08 2595 0130 0000 6816 81 BIC/SWIFT-Code: NOLADE21HIK USt-Id: DE 273 172 894 AG Hildesheim HRB 202124 Geschäftsführung: Christian Städtler, Dr. Thorsten Schliebe